# Elmo Interactive Toolbox (EIT) User Guide

## **Elmo Interactive Toolbox (EIT)**

#### **Quick Start**

- Open the Utilities folder on the desktop and click on Elmo Interactive Toolbox.
- When the Document Camera is connected, EIT will start in the Document Camera mode, otherwise it will start in the Whiteboard mode.
- <u>EIT stays in full screen</u>, but selecting the <u>PC Operation button (mouse icon)</u> on the outermost ring switches to the PC to allow for access to other application windows, like Zoom.
- To exit, press the red X on the side toolbar, select Yes when prompted (if it has
  disappeared, simply move the cursor over the area to make it reappear).

## **Explanation of Buttons**

Moveable Navigation Toolbar - Press+Hold to move anywhere on the screen

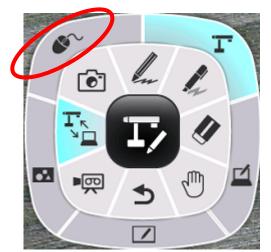

**Outermost ring -** holds buttons for various operation modes (starting at top-left, going clockwise):

- PC Operation switches screen to the PC for access to other applications
- ☐ **Document Camera** shows Doc Cam or webcam image
- ☐ **PC Annotation** shows PC screen to allow for annotation over other applications
- $oldsymbol{\square}$  Whiteboard white screen for writing
- ☐ **Teaching Material Folder** where captured images, recordings, and preinstalled backgrounds are stored

**Innermost ring** - holds buttons for various tools used across all operation modes (starting at top-left, going clockwise):

| tarting at top left, going clockwise, |                                                                                                 |
|---------------------------------------|-------------------------------------------------------------------------------------------------|
|                                       | Capture - capture entire screen to save in Teaching Material Folder to use later                |
|                                       | Pencil - drawing tools to write on screen                                                       |
|                                       | Highlighter - tool to highlight anywhere on screen                                              |
|                                       | Erase - erase content added to the screen from pencil markings to sticky notes or entire screen |
|                                       | minus the operation modes image                                                                 |
|                                       | Select - to select objects on the screen                                                        |
|                                       | Undo - undo last action                                                                         |
|                                       | <b>Record video</b> - press to record screen, press again to stop                               |

☐ **Mode button** - returns the outermost ring to show the various operation modes available

**Side Toolbar** (disappears when utilizing the screen, move cursor over to reappear)

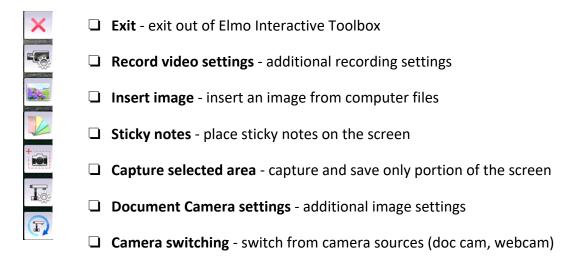

### **Bottom Toolbar**

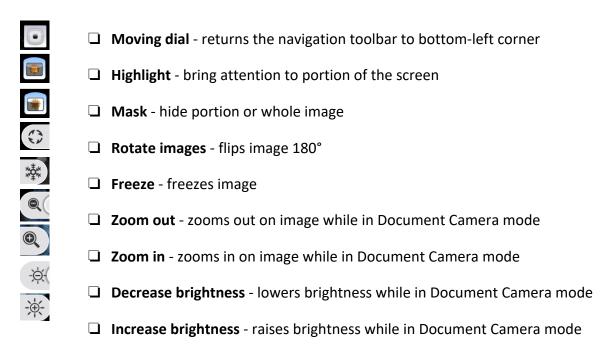